# Rövid bevezetés a Novell Messenger 3.0.1 mobilalkalmazás használatába

# **Novell**

## **2015. május**

A Novell Messenger 3.0.1 és újabb verziója elérhető a támogatott iOS, Android és BlackBerry rendszerű mobileszközökhöz. Egyszerre több helyről is bejelentkezhet a Messenger szolgáltatásba, ezért akkor is használhatja a Messenger alkalmazást a telefonján vagy a táblagépén, ha az asztali gépén is be van jelentkezve a Messenger szolgáltatásba. (A beszélgetési eredményeket minden olyan eszközön vagy számítógépen tárolja a program, amelyen Ön be van jelentkezve a beszélgetés idején.)

## **Támogatott mobileszközök**

Novell Messenger-kompatibilis natív alkalmazások a következő operációs rendszerű mobileszközökre érhetők el:

iOS 7 vagy újabb

Az Apple iTunes alkalmazás-áruházban érhető el.

Android 2.3 vagy újabb

A Google Play alkalmazás-áruházban (korábbi nevén Android Market) érhető el.

BlackBerry PlayBook és Z10 vagy újabb

A natív alkalmazás a BlackBerry World alkalmazásáruházból tölthető le.

Az alkalmazások telefonon és táblagépen is működnek.

#### **A mobilos kezelőfelület megismerése**

A táblagépes eszközökön a Beszélgetés ablak és a Partnerlista mindig látható. Telefonkészülékeken vagy a Beszélgetés ablak, vagy a Partnerlista látható – egyidejűleg csak egyes nagyobb méretű Android-készülékeken láthatók, fekvő tájolású megjelenítés mellett.

# **Táblagépes nézet fekvő üzemmódban**

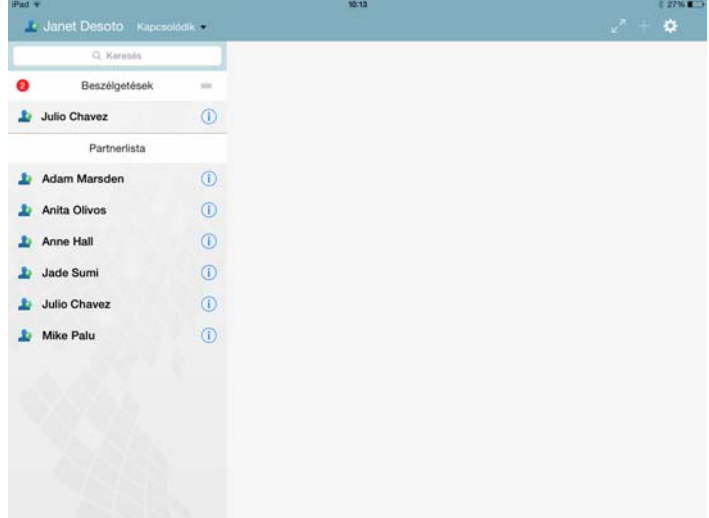

# **Telefonos nézet álló üzemmódban**

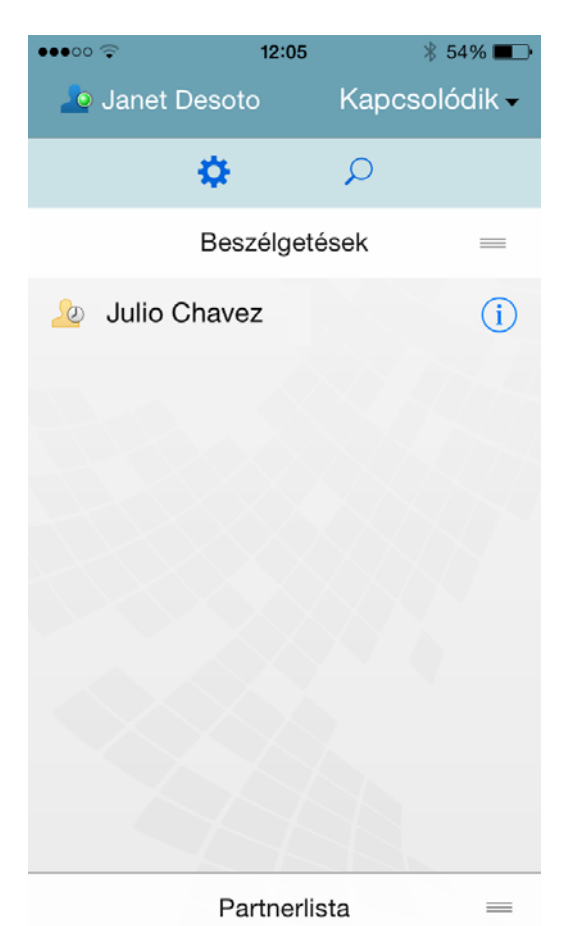

# <span id="page-1-0"></span>**Kétirányú beszélgetés indítása**

- **1** A *Partnerlista* területen érintse meg azt a felhasználót a partnerlistában, akinek gyorsüzenetet kíván küldeni.
- **2** Írja be az üzenetet, majd érintse meg a *Küldés* pontot.

# **Csoportos beszélgetés kezdeményezése**

A következő ismertetőjegyek alapján különböztetheti meg a csoportos beszélgetéseket a kétirányú beszélgetésektől:

- A csoportos beszélgetések fölötti szalagcímben látható a *Csoportos beszélgetés* ikon .
- A csoportos beszélgetések fölötti szalagcímben látható a beszélgetés résztvevőinek neve. Ezt a szalagcímet megérintve megtekinthet minden résztvevőt.
- A felhasználók neve eltérő színben jelenik meg a beszélgetés részeként elküldött üzeneteik fölött (az Ön saját felhasználóneve sosem látható).
- Az Öntől különböző felhasználók üzenetbuboréka barnás színű (ellentétben a kétirányú beszélgetések kékes színű buborékaival).

A csoportos beszélgetések kezdeményezésének módja függ az eszköztől:

## **iPhone készüléken:**

**1** Nyisson meg egy kétirányú beszélgetést egyetlen felhasználóval.

Ennek módjáról itt talál további tájékoztatást: ["Kétirányú beszélgetés indítása", 2. oldal](#page-1-0)

- **2** Érintse meg a **ikont**, majd az Add Participant (Résztvevő hozzáadása) elemet.
- **3** Ha szerepel a partnerlistájában az a felhasználó, akit hozzá szeretne adni a beszélgetéshez, érintse meg.

– vagy –

Kezdje el beírni a *Keresés* mezőbe annak a felhasználónak a nevét, akit meg szeretne hívni a beszélgetésbe, majd amikor megjelenik a felhasználó neve, érintse meg.

#### **iPad készüléken:**

**1** Nyisson meg egy kétirányú beszélgetést egyetlen felhasználóval.

Ennek módjáról itt talál további tájékoztatást: ["Kétirányú beszélgetés indítása", 2. oldal](#page-1-0)

**2** Érintse meg a  $\blacksquare$  ikont, majd ha szerepel a partnerlistájában az a felhasználó, akit hozzá kíván adni a beszélgetéshez, érintse meg.

#### – vagy –

Kezdje el beírni a *Keresés* mezőbe annak a felhasználónak a nevét, akit meg szeretne hívni a beszélgetésbe, majd amikor megjelenik a felhasználó neve, érintse meg.

#### **Android- és BlackBerry-eszközökön:**

**1** Nyisson meg egy kétirányú beszélgetést egyetlen felhasználóval.

Ennek módjáról itt talál további tájékoztatást: ["Kétirányú beszélgetés indítása", 2. oldal](#page-1-0)

- **2** Érintse meg a *Felhasználó hozzáadása* ikont.
- **3** Ha szerepel a partnerlistájában az a felhasználó, akit hozzá szeretne adni a beszélgetéshez, érintse meg.

– vagy –

Érintse meg a *Keresés* ikont, majd kezdje el beírni a *Keresés* mezőbe annak a felhasználónak a nevét, akit meg szeretne hívni a beszélgetésbe, majd amikor megjelenik a felhasználó neve, érintse meg.

# **Váltás folyamatban lévő beszélgetések között**

- **1** Érintse meg a *Beszélgetések* elemet a Beszélgetések terület megnyitásához (ha még nincs megnyitva).
- **2** Érintse meg azt a beszélgetést, amelyet meg szeretne tekinteni.

# **A Partnerlista elrejtése táblagépen**

A táblagépeken és egyes nagyobb Android-eszközökön a beszélgetések megtekintése közben látható a Partnerlista.

- A Partnerlista elrejtése beszélgetés megtekintése közben:
	- **1** Pöccintse balra a partnerlistát.
		- vagy –

Érintse meg a képernyő jobb felső sarkában látható

*Kibontás* ikont a beszélgetés ablakának kinyitásához.

A Partnerlista megjelenítése az elrejtése után:

- **1** Pöccintsen jobbra a képernyő bal széle felől.
	- vagy –

Érintse meg a képernyő jobb felső sarkában látható

*összecsukás* ikont a beszélgetés ablakának összecsukásához és a partnerlista megnyitásához.

## **Időbélyegek elrejtése és megjelenítése a beszélgetésekben**

A beszélgetéseket alkotó üzenetek után megjelenő időbélyegek gyorsan elrejthetők, illetve megjeleníthetők. Az időbélyegeken az látszik, hogy milyen napon és időpontban küldték el az egyes üzeneteket. Az időbélyegek alapértelmezés szerint nem jelennek meg.

#### **iOS-eszközökön:**

**1** Az időbélyegek elrejtéséhez vagy megjelenítéséhez érintse meg hosszan a beszélgetés elején látható időt.

– vagy –

Érintse meg a *Beállítások* ikont (iPad **Companyie**, iPhone

), érintse meg az *Általános* elemet, majd kapcsolja ki vagy be az *Időbélyeg megjelenítése* beállítást.

#### **Android- és BlackBerry-eszközökön:**

- **1** Érintse meg a Menü gombot, majd a *Beállítások* menüpontot.
- **2** Görgessen lefelé, és kapcsolja be vagy ki a *Show Date/Time* (Dátum/idő mutatása) beállítást.

## **A beszélgetésekben látható nevek megjelenítése és elrejtése**

Igény szerint megjelenítheti vagy elrejtheti a beszélgetésben az üzenetek után megjelenő felhasználónevet. (A csoportos beszélgetésekben mindig láthatók a nevek.)

#### **iOS-eszközökön:**

**1** Érintse meg a *Beállítások* ikont (iPad <sup>1</sup>, iPhone

), érintse meg az *Általános* elemet, majd kapcsolja be vagy ki a *Név megjelenítése* beállítást.

#### **Android- és BlackBerry-eszközökön:**

- **1** Érintse meg a Menü gombot, majd a *Beállítások* menüpontot.
- **2** Görgessen lefelé, és kapcsolja be vagy ki a *Név megjelenítése* beállítást.

## **A Return vagy az Enter billentyű funkciójának módosítása**

Beállíthatja, hogy milyen következménnyel járjon, ha a Return vagy az Enter billentyűt használja eszközének beépített billentyűzetén. A választott beállítás azt befolyásolja, hogy elküldi-e az alkalmazás az üzenetet, vagy új sort szúr be az üzenetbe.

#### **iOS-eszközökön:**

**1** Érintse meg a *Beállítások* ikont (iPad <sup>1</sup>, iPhone

), majd érintse meg az *Általános* elemet.

**2** Kapcsolja be *A "Return" billentyű új sort szúr be* beállítást, ha azt szeretné, hogy a Return billentyű új sort szúrjon be. Ha azt szeretné, hogy a Return billentyű elküldje az üzenetet, kapcsolja ki ezt a beállítást.

Ha eszközéhez külső billentyűzet van csatlakoztatva, akkor a Command+Return billentyűkombináció mindig elküldi az üzenetet, a Control+Return pedig mindig új sort szúr be.

#### **Android- és BlackBerry-eszközökön:**

- **1** Érintse meg a Menü gombot, majd a *Beállítások* menüpontot.
- **2** Görgessen a *Beszélgetések* szakaszhoz.
- **3** Ha azt szeretné, hogy az Enter billentyű elküldje az üzenetet, jelölje be a *Küldés az Enterrel* jelölőnégyzetet. Ha azt szeretné, hogy az Enter új sort kezdjen, törölje a jelet ebből a jelölőnégyzetből.

## **Színek hozzárendelése a csoportos beszélgetésben szereplő felhasználókhoz**

Beállíthatja a Messenger alkalmazást úgy, hogy a csoportos beszélgetésekben más-más színnel jelölje a felhasználókat.

#### **iOS-eszközökön:**

1 Érintse meg a *Beállítások* ikont (iPad **Colla**, iPhone

), majd érintse meg az *Általános* elemet.

**2** Válassza a *Színek hozzárendelése* elemet, és rendeljen külön-külön színt a csoportos beszélgetések mindegyik felhasználójához.

## **A csoportos felkérések automatikus elfogadása**

Beállíthatja, hogy a Messenger automatikusan elfogadja a csoportos beszélgetésekre való felkéréseket.

#### **iOS-eszközökön:**

**1** Érintse meg a *Beállítások* ikont (iPad , iPhone

), majd érintse meg az *Általános* elemet.

**2** Válassza a *Mindig fogadja el a felkéréseket* lehetőséget.

#### **Android- és BlackBerry-eszközökön:**

- **1** Érintse meg a Menü gombot, majd a *Beállítások* menüpontot.
- **2** Érintse meg az *Általános* elemet, és válassza a *Mindig fogadja el a felkéréseket* lehetőséget.

#### **Az üzenetekhez kapcsolódó riasztások konfigurálása**

#### **iOS-eszközökön:**

**1** Érintse meg a *Beállítások* ikont **C**, majd érintse meg a *Riasztások* elemet.

#### **Android- és BlackBerry-eszközökön:**

**1** Érintse meg a Menü gombot, érintse meg a *Beállítások* elemet, majd görgessen a *Hangjelzések lejátszása* területre.

A következő beállításokat módosíthatja:

- **Első üzenet:** Akkor szólal meg hangjelzés, amikor először érkezik üzenet valakitől.
- **További üzenet:** Minden alkalommal hangjelzés hallható, ha valakitől üzenet érkezik.
- **Üzenet elküldve:** Üzenetek elküldésekor mindig hangjelzés szólal meg.
- **Fogadott hirdetés:** Hirdetési üzenetek érkezésekor hangjelzés hallható.
- **Rendszerhirdetés érkezett:** Az egész rendszerre kiterjedő hirdetési üzenet érkezésekor hangjelzés szólal meg.
- **Hangjelzés csak a következő esetekben:** Akkor kapcsolja be ezt a beállítást, ha csak akkor szeretne hangjelzést, amikor Online vagy Üresjárat állapotú.
- **Rezgés:** Válassza ki, hogy jelezze-e rezgés az üzenetekhez kapcsolódó riasztásokat.

# **Állapotának megváltoztatása**

Amikor először bejelentkezik mobileszközén a Messenger alkalmazásba, Online lesz az alapértelmezett állapota.

Az állapot módosítása az adott munkamenetre vonatkozóan:

**1** Érintse meg a jelenlegi állapotát, majd az új állapotát.

Az alapértelmezett állapot módosítása:

#### **iOS-eszközökön:**

- 1 Érintse meg a *Beállítások* ikont (iPad **Ó**, iPhone ).
- **2** Érintse meg a *Fiók* elemet.
- **3** Módosítsa az alapértelmezést az *Alapértelmezett állapot* elemet megérintve.

#### **Android- és BlackBerry-eszközökön:**

- **1** Érintse meg a Menü gombot, majd a *Beállítások* menüpontot.
- **2** Érintse meg a *Fiók* elemet.
- **3** Módosítsa az alapértelmezést az *Alapértelmezett állapot* elemet megérintve.

# **Egyedi állapot létrehozása**

#### **iOS-eszközökön:**

- **1** Érintse meg az aktuális állapotát.
- **2** Érintse meg Hozzáadás ikont.
- **3** Nevezze el az új állapotot
- **4** Válassza ki a kívánt állapotot a *Megjelenítés mint* beállításnál.
- **5** (Nem kötelező.) Ha a *Megjelenítés mint* beállításnak nem *Online* az értéke, megadhat egy automatikus válaszüzenetet. Ezt látni fogják azok, akik üzenetet küldenek Önnek.

#### **Android- és BlackBerry-eszközökön:**

- **1** Érintse meg az aktuális állapotát.
- **2** Érintse meg az *Egyedi állapot* elemet.
- **3** Érintse meg Hozzáadás ikont.
- **4** Nevezze el az új állapotot
- **5** Válassza ki a kívánt állapotot a *Megjelenítés mint* beállításnál.
- **6** (Nem kötelező.) Ha a *Megjelenítés mint* beállításnak nem *Online* az értéke, megadhat egy automatikus válaszüzenetet. Ezt látni fogják azok, akik üzenetet küldenek Önnek.

# **Egyedi állapot módosítása**

#### **iOS-eszközökön:**

- **1** Érintse meg az aktuális állapotát.
- **2** Érintse meg a *Részletek* ikont a módosítani kívánt állapot mellett.
- **3** Végezze el a módosításokat.

Ha a *Megjelenítés mint* beállítást az *Online* értékre állítja, az automatikus válaszüzenet törlődik a módosítások mentésekor.

**4** Érintse meg a *Mentés* elemet.

#### **Android- és BlackBerry-eszközökön:**

- **1** Érintse meg az aktuális állapotát.
- **2** Érintse meg az *Egyedi állapot* elemet.
- **3** Érintse meg a Menü gombot a módosítani kívánt állapot mellett, és válassza a *Szerkesztés* lehetőséget.
- **4** Végezze el a módosításokat.

Ha a *Megjelenítés mint* beállítást az *Online* értékre állítja, az automatikus válaszüzenet törlődik a módosítások mentésekor.

**5** Érintse meg a *Mentés* elemet.

# **A beszélgetések betűméretének módosítása (csak iOS rendszerben)**

**1** Érintse meg a *Beállítások* ikont (iPad **Company)**, iPhone

), majd érintse meg az *Általános* elemet.

**2** Jelölje ki a jelenlegi betűméretet az *Üzenetek* szakaszban, majd érintse meg a kívánt betűméretet.

# **Felhasználó felvétele a partnerlistába**

#### **iOS-eszközökön:**

**1** A *Beszélgetések* területen vagy felhasználókeresés

után érintse meg a *Részletek* ikont **i** annál a felhasználónál, akit fel szeretne venni a partnerlistájába.

**2** Érintse meg a *Felvétel a partnerlistába* parancsot.

Megjelenik a Partner hozzáadása párbeszédpanel.

**3** Válassza ki azt a mappát, amelybe fel szeretné venni a felhasználót, majd érintse meg a *Kész* gombot.

#### **Android- és BlackBerry-eszközökön:**

- **1** A *Beszélgetések* területen vagy felhasználókeresés után érintse meg hosszan azt a felhasználót, akit hozzá szeretne adni egy mappához.
- **2** Érintse meg a *View Details* (Részletek megtekintése) > *Felvétel a partnerlistába* parancsot.
- **3** Érintse meg azt a mappát, amelyhez hozzá szeretné adni a felhasználót.

# **Partner hozzáadása egy mappához**

#### **iOS-eszközökön:**

**1** A *Beszélgetések* területen vagy felhasználókeresés

után érintse meg a *Részletek* ikont **i** annál a felhasználónál, akit hozzá szeretne adni egy mappához.

**2** Érintse meg a *Felvétel a partnerlistába* elemet, érintse meg azt a mappát, amelybe fel szeretné venni a partnert, majd érintse meg a *Kész* gombot.

#### **Android- és BlackBerry-eszközökön:**

- **1** A *Partnerlista* területen vagy partnerkeresés után érintse meg hosszan azt a felhasználót, akit hozzá szeretne adni egy mappához.
- **2** Érintse meg a *Részletek megtekintése* (Részletek megtekintése) > *Felvétel a partnerlistába* parancsot.
- **3** Érintse meg azt a mappát, amelyhez hozzá szeretné adni a felhasználót.

#### **A partnerek megjelenítési módjának megváltoztatása**

Megváltoztathatja azt, ahogyan a partnerek megjelennek a partnerlistában.

**1 iOS-eszközökön:** Érintse meg a *Beállítások* ikont

(iPad , iPhone ), majd érintse meg az *Általános* elemet.

**Android- és BlackBerry-eszközökön:** Érintse meg a Menü gombot, majd a *Beállítások* menüpontot.

**2** A következő beállításokat módosíthatja a Partnerek szakaszban:

**Csak a kapcsolódó partnerek megjelenítése:** Ha ez a beállítás aktív, csak az Online állapotú felhasználók látszanak a partnerlistában.

**Rendezés név és állapot szerint:** Ha ez a beállítás aktív, akkor név és állapot szerint rendezve jelennek meg a partnerek a partnerlistában.

# **Partner eltávolítása a partnerlistából**

#### **iOS-eszközökön:**

**1** Pöccintsen balra a partner nevén, majd érintse meg az *Eltávolítás* parancsot.

#### **Android- és BlackBerry-eszközökön:**

**1** Érintse meg hosszan a partner nevét, majd érintse meg a *Remove Contact* (Partner eltávolítása) parancsot.

## **Partnerek megkeresése**

Amikor a partnerek között keres, akkor az alkalmazás nemcsak a partnerlistájában szereplő felhasználók között végez keresést, hanem a szervezet címtárának minden felhasználója között is.

**1 Telefonon:** Koppintson a *Keresés* ikonra Q.

**Táblagépen:** Érintse meg a *Keresés* mezőt.

**2** Kezdje el beírni a keresett felhasználó nevét. Írás közben már meg is jelennek a találatok.

## **Keresés a beszélgetésekben**

Kereshet minden olyan beszélgetés tartalmában, amelyben részt vett ezzel a mobileszközzel.

**1 Telefonon:** Koppintson a *Keresés* ikonra Q.

**Táblagépen:** Érintse meg a *Keresés* mezőt.

**2** Kezdjen el beírni egy olyan szót vagy kifejezést, amely szerepel a keresett üzenetben. Írás közben már meg is jelennek a találatok.

# **Hirdetés típusú üzenetek használata**

A Messenger mobilalkalmazásból nem lehet hirdetés típusú üzenetet küldeni. A hirdetés típusú üzenetek fogadása viszont lehetséges. A hirdetés típusú üzeneteket

az üzenet mellett látható Hirdetés ikon <sup>1</sup>) jelöli.

## **Az üzenetek automatikus törlése**

Az üzenetek tárterületet foglalhatnak a mobileszközön, ezért beállíthatja, hogy a rendszer automatikusan törölje az üzeneteket.

**FONTOS:** Ha egy beszélgetés idején be van jelentkezve egy másik Messenger ügyfélprogramba, akkor a beszélgetést oda menti a program, ahol be van jelentkezve. Amikor csak a Messenger mobilalkalmazással van bejelentkezve a Messenger szolgáltatásba, akkor a korábbi beszélgetések elvesznek, ha az ebben a szakaszban ismertetett módon törli őket.

#### **iOS-eszközökön:**

**1** Érintse meg a *Beállítások* ikont (iPad , iPhone

), majd érintse meg az *Előzmények* elemet.

**2** Válassza ki a kívánt lehetőséget: soha nem törli az üzeneteket, bezárásuk után azonnal törli őket (Mindig), illetve napi, havi vagy éves rendszerességgel törli őket.

– vagy –

Ha minden üzenetet törölni szeretne az eszközről, érintse meg a *Minden előzmény törlése* parancsot.

#### **Android- és BlackBerry-eszközökön:**

- **1** Érintse meg a Menü gombot, majd a *Beállítások* menüpontot.
- **2** Görgessen az *Előzmények* szakaszhoz.
- **3** Érintse meg az *Üzenettörlési beállítások* elemet, majd válassza ki a kívánt lehetőséget: soha nem törli az üzeneteket, bezárásuk után azonnal törli őket (Mindig), illetve napi, havi vagy éves rendszerességgel törli őket.

– vagy –

Ha minden üzenetet törölni szeretne az eszközről, érintse meg a *Minden előzmény törlése* parancsot.

## **Az elérési kód bekapcsolása**

Az alkalmazást elérési kóddal zárolhatja, megakadályozva ezzel, hogy mások használják a Messenger alkalmazást a mobileszközén.

#### **iOS-eszközökön:**

- **1** Érintse meg a *Beállítások* ikont.
- **2** Érintse meg a *Fiók* > *Zárolás hitelesítő kóddal* elemet.
- **3** Érintse meg a *Hitelesítő kód bekapcsolása* elemet.
- **4** Adja meg a kívánt hitelesítő kódot, majd ismételje meg.
- **5** (Nem kötelező.) Ha az eszköz lehetővé teszi, választhatja az *Érintéses azonosítás használata* lehetőséget.

#### **Android- és BlackBerry-eszközökön:**

- **1** Érintse meg a Menü gombot, majd a *Beállítások* menüpontot.
- **2** Érintse meg a *Fiók* > *Zárolás hitelesítő kóddal* elemet.
- **3** Érintse meg a *Hitelesítő kód bekapcsolása* elemet.
- **4** Adja meg a kívánt hitelesítő kódot, majd ismételje meg.

A hitelesítő kód beállítását követően meg kell adnia a kódot ahhoz, hogy elérhesse a Messenger alkalmazást. Ha valaki 10-szer sikertelenül próbálja feloldani a Messenger zárolását a hitelesítő kóddal, akkor a hitelesítő kód törlődik, és Önt kijelentkezteti a rendszer a Messenger alkalmazásból azon az eszközön.

# **A hozzáférési kód módosítása**

# **iOS-eszközökön:**

- **1** Érintse meg a *Beállítások* ikont.
- **2** Érintse meg a *Fiók* > *Zárolás hitelesítő kóddal* elemet.
- **3** Érintse meg a *Hitelesítő kód módosítása* elemet.
- **4** Adja meg a régi hitelesítési kódot.
- **5** Adja meg az új hitelesítő kódot, majd ismételje meg.

# **Android- és BlackBerry-eszközökön:**

- **1** Érintse meg a Menü gombot, majd a *Beállítások* menüpontot.
- **2** Érintse meg a *Fiók* > *Zárolás hitelesítő kóddal* elemet.
- **3** Érintse meg a *Hitelesítő kód módosítása* elemet.
- **4** Adja meg a régi hitelesítési kódot.
- **5** Adja meg az új hitelesítő kódot, majd ismételje meg.

# **Kijelentkezés**

# **iOS-eszközökön:**

- **1** Érintse meg a *Beállítások* ikont (iPad **C**, iPhone  $\mathbf{\Omega}$
- **2** Koppintson a *Kijelentkezés* parancsra.

# **Android- és BlackBerry-eszközökön:**

**1** Érintse meg a Menü gombot, majd a *Kijelentkezés* lehetőséget.

**Jogi nyilatkozat: Copyright © 2015 Novell, Inc. Minden jog fenntartva. A kiadó előzetes írásbeli hozzájárulása nélkül a kiadvány sem részben, sem egészében nem reprodukálható, nem fénymásolható, nem tárolható dokumentum-visszakereső rendszerben, és nem továbbítható. A Novell védjegyeiről a [Novell védjegyeinek és szolgáltatásvédjegyeinek](http://www.novell.com/company/legal/trademarks/tmlist.html) (http://www.novell.com/company/legal/trademarks/tmlist.html) weblapján tájékozódhat. Minden más védjegy a jogtulajdonosának tulajdona.**